## How to make a "FIRMette" (An image of your property on the FEMA website)

1. Click on or copy and paste the following address into your web browser: http://msc.fema.gov/webapp/wcs/stores/servlet/CategoryDisplay?catalogId=10 001&storeId=10001&categoryId=12001&langId=- 1&userType=G&type=1&future=false

2. Fill in the information: State: Massachusetts County: Middlesex

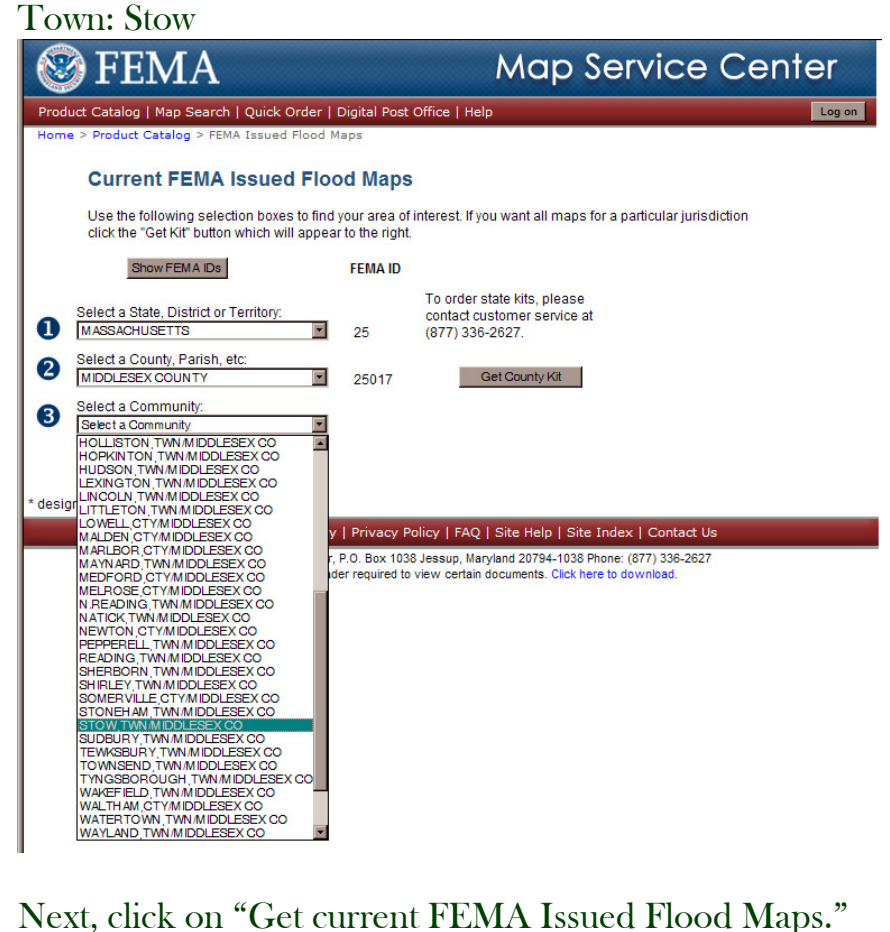

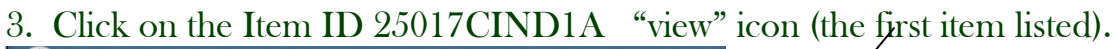

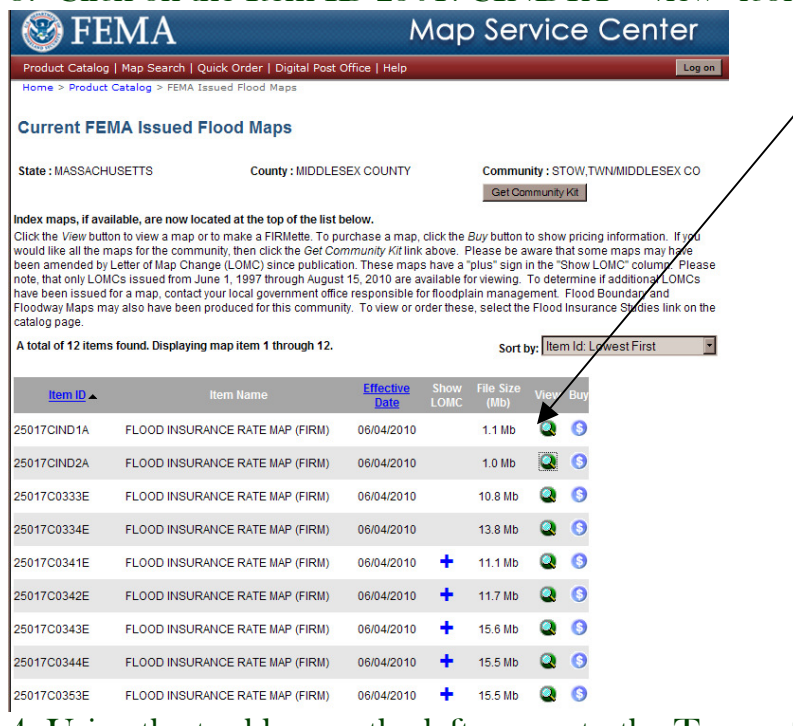

4. Using the tool bar on the left, zoom to the Town of Stow and your property

5. Each part of Town is divided up into panel numbers, write this number down.

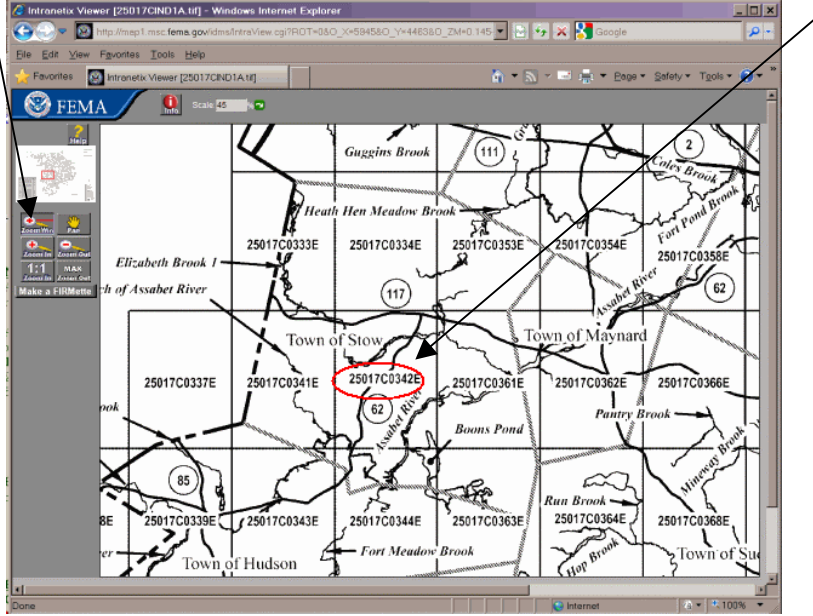

(If the property we were looking up was the Town Building we would be looking at panel #25017C0342E).

5. Next, click on or copy and past the following address into your web browser:

http://msc.fema.gov/webapp/wcs/stores/servlet/CategoryDisplay?storeId=1000 1&catalogId=10001&langId=-

1&categoryId=12001&parent\_category\_rn=12001&type=CAT\_MAPPANEL &stateId=13028&countyId=14253&communityId=345467&stateName=MAS SACHUSETTS&countyName=MIDDLESEX+COUNTY&communityNam e=STOW%2CTWN%2FMIDDLESEX+CO&dfirm\_kit\_id=&future=false&d firmCatId=null&isCountySelected=&isCommSelected=&userType=G&urlUse rType=G&sfc=0&cat\_state=13028&cat\_county=14253&cat\_community=3454 67

6. This will bring you to the page that lists all the panels for the Town of Stow, click on the "view" icon that corresponds to the panel #.

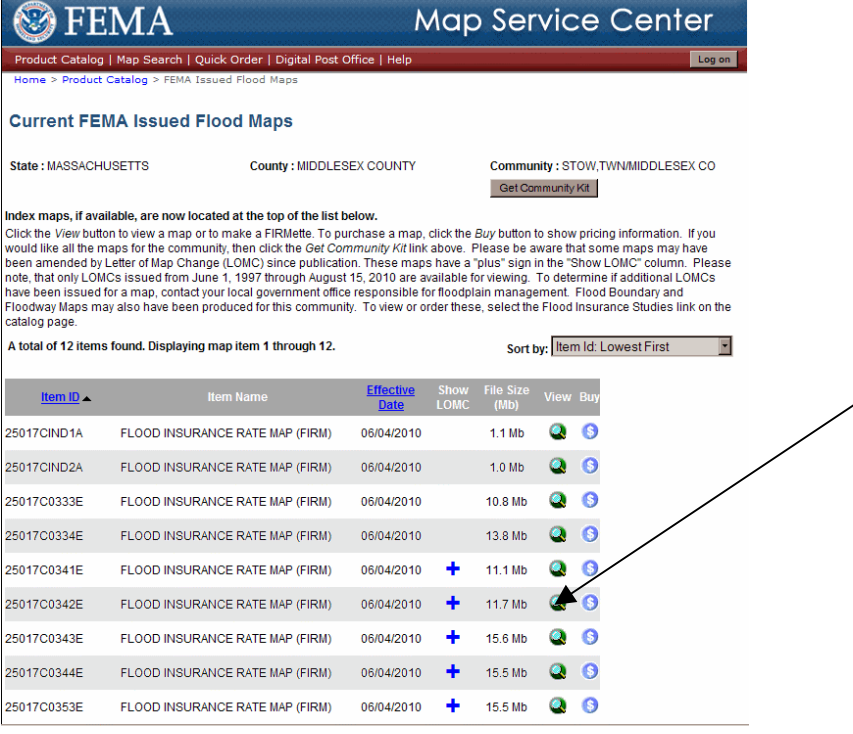

7. In the lower left hand corner click on "make a FIRMette"

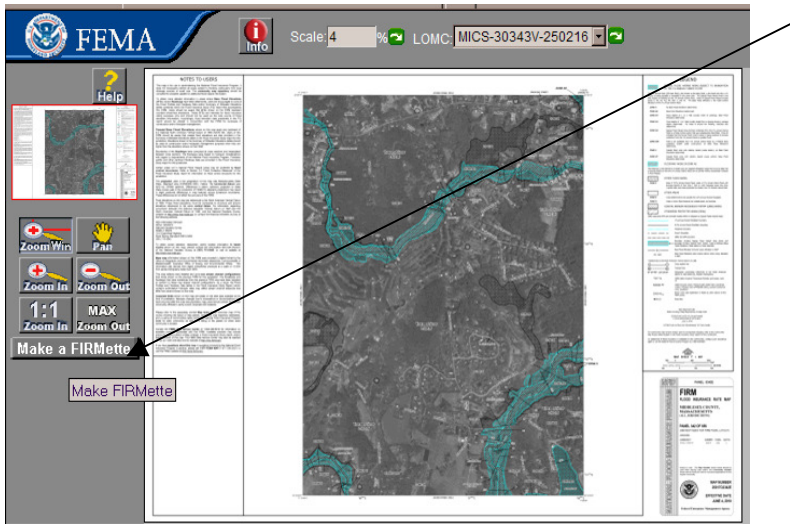

8. Using the tools in the left hand corner "zoom in" to where your property is located

9. In the upper left hand corner you will find a red box, click and drag this box over your property.

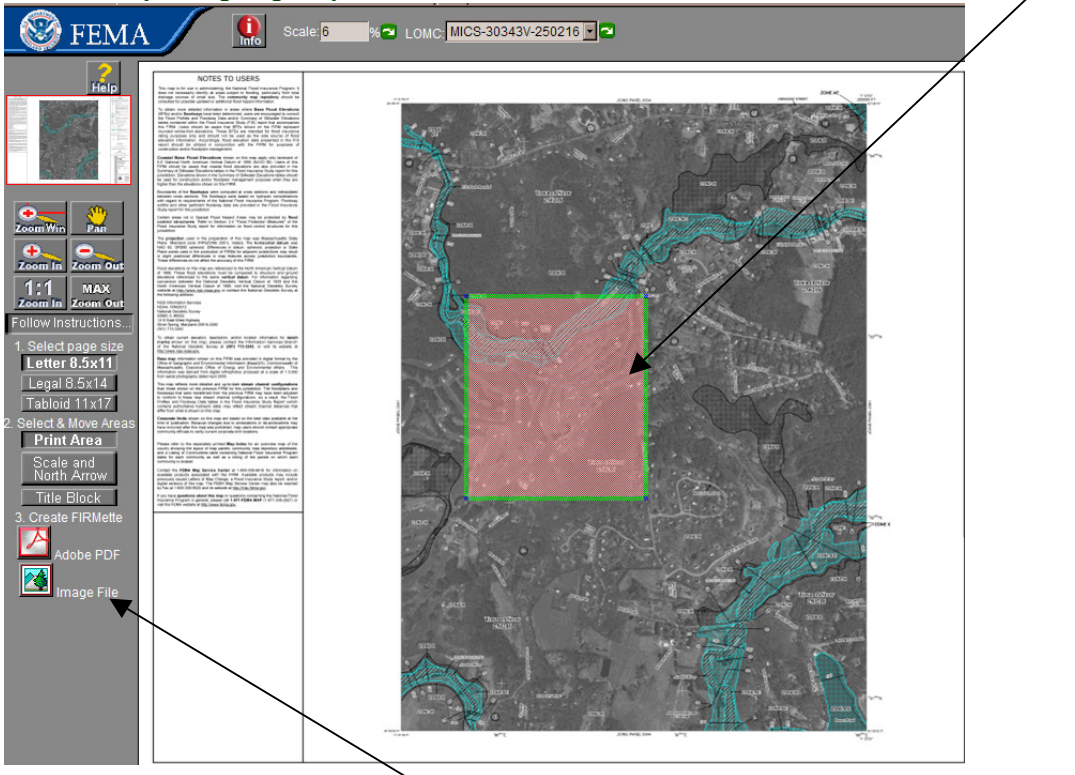

10. When you are satisfied, click "Create a FIRMette" as a PDF or Image file. 11. Print